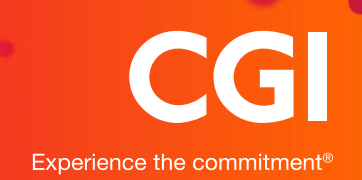

## NWP Read & Write 11

Read & Write 11

Read & Write 11 is available via a self-service application portal, this requires no administrative assistance or prior approval, please use this guide to assist in the installation of Read & Write 11.

North Wales Police are in a transitional period of upgrading their SCCM clients. This guide will cover the installation of Read & Write 11 onto machines which run either the latest SCCM client or an older version prior to the upgrade.

To identify which version of the SCCM client is installed you can click Start > All Programs. From within here you will see either **Microsoft System Center 2012 R2** which is the older version of the client and instructions can be found [here](#page-5-0) .Or **Microsoft System Center** which is the latest client, Instructions for this client can be found [here](#page-1-0)

## <span id="page-1-0"></span>**New SCCM Client (Version 5.00.8321.1000 and above)**

Start > All programs > Microsoft System Center > Configuration Manager > Software Center

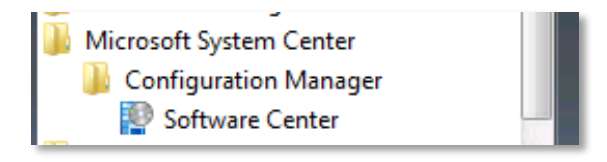

Within the applications tab, select Read & Write 11

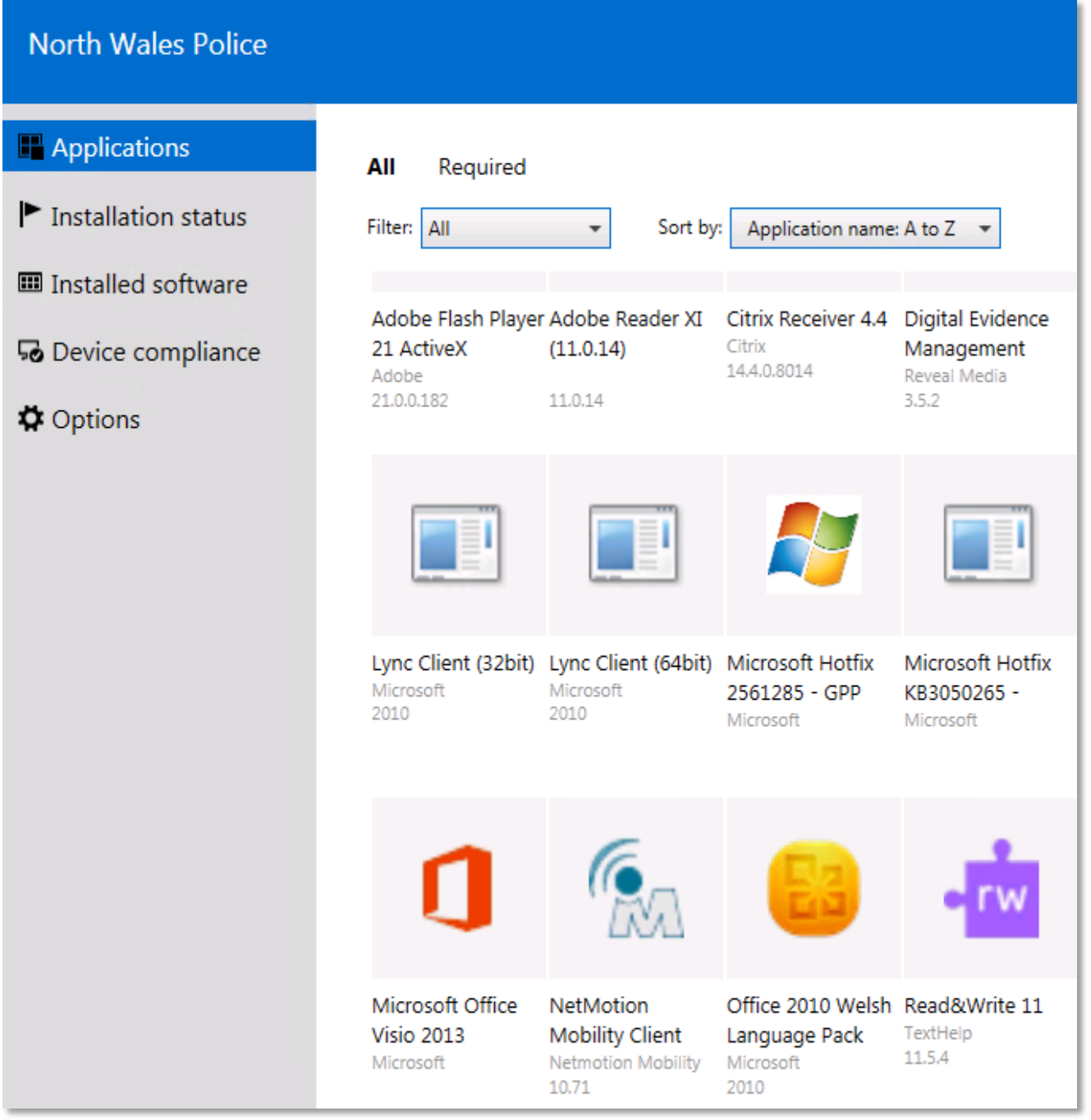

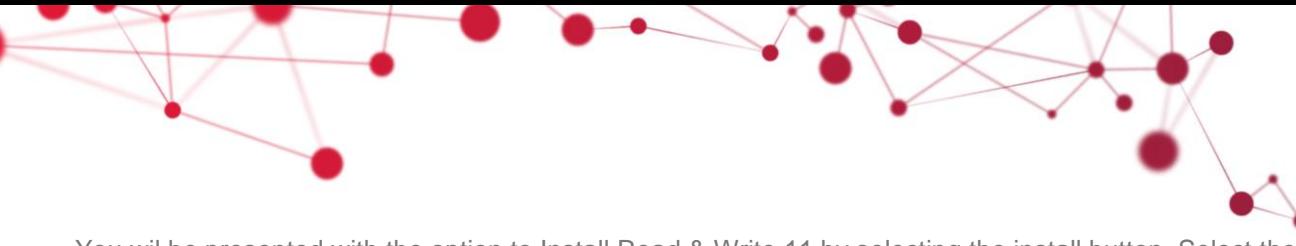

You wil be presented with the option to Install Read & Write 11 by selecting the install button. Select the additional information link should you wish to view the help document.

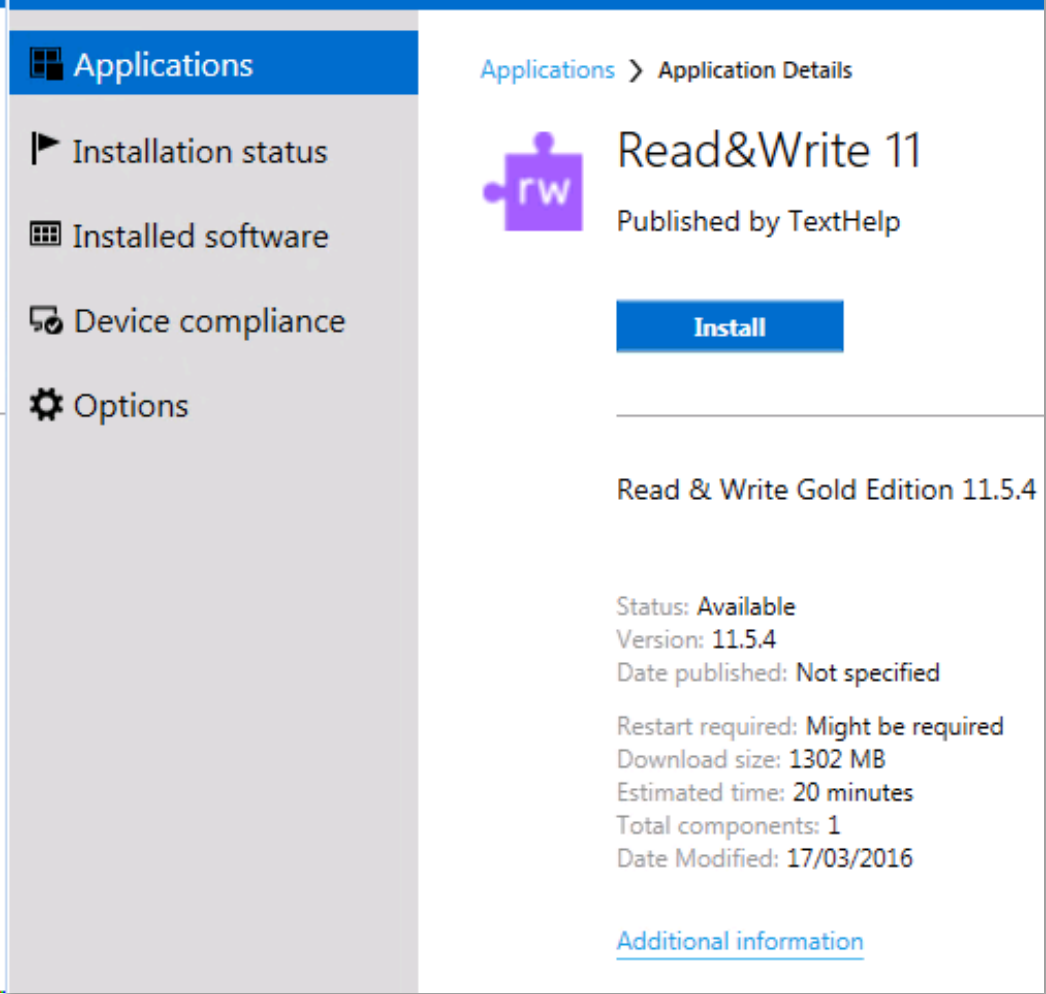

Select install to carry out the installation of Read & Write 11. The content will be downloaded to the local client before carrying out the software installation.

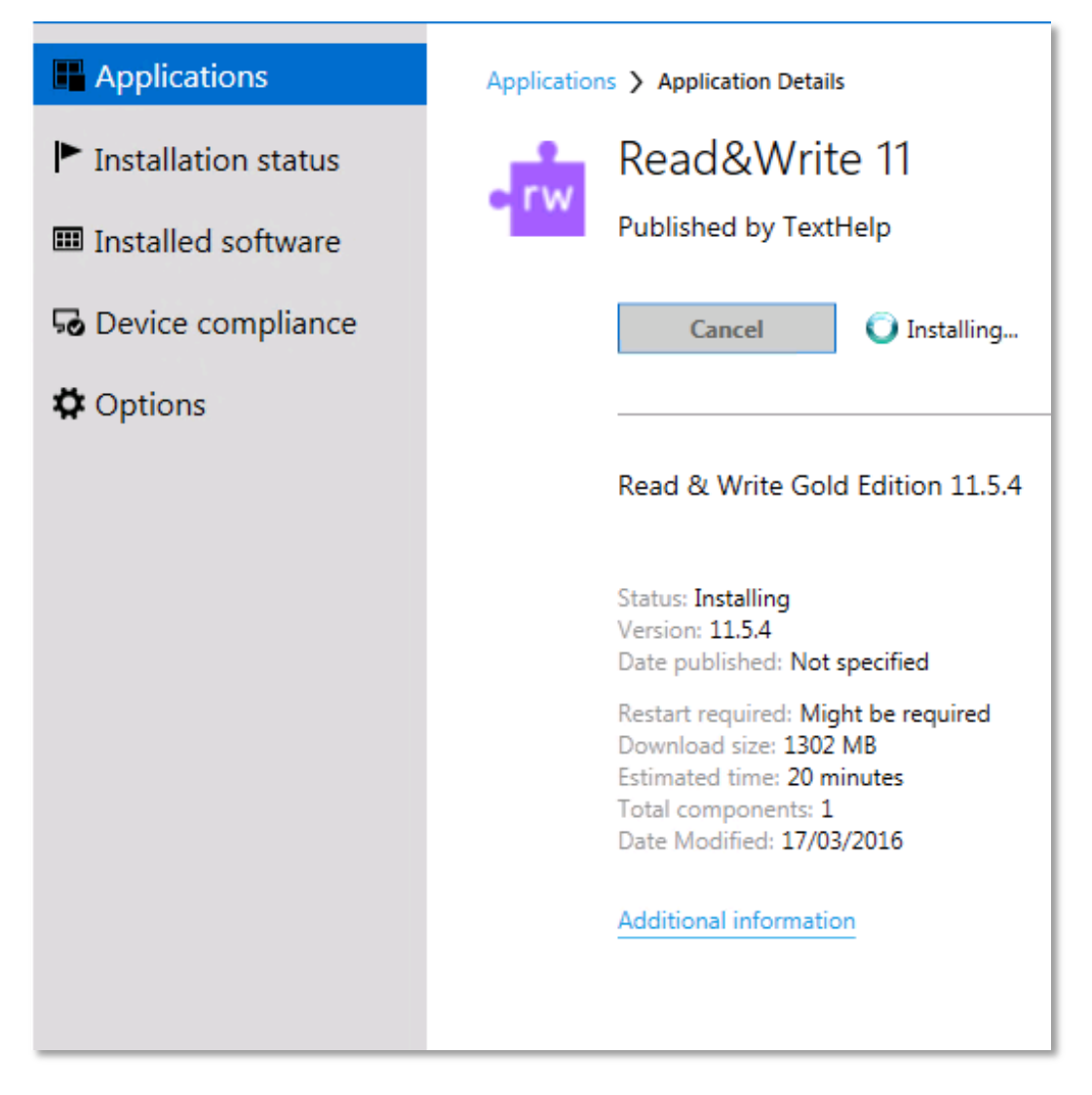

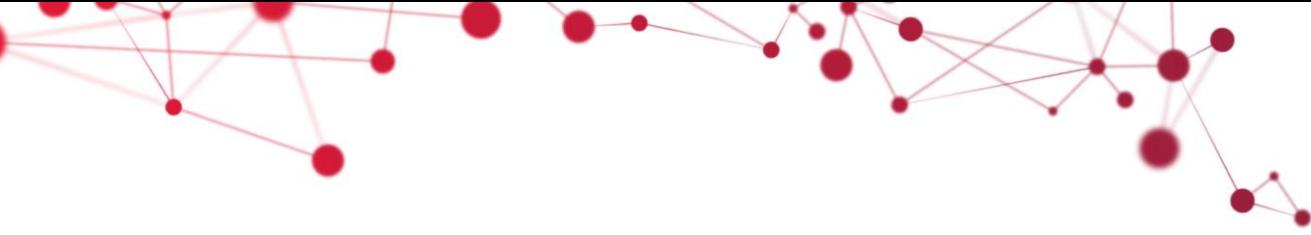

Click the installation status tab for more details, the software installation is silent and there will be no prompts to acknowledge

Once installed the application status will change from installing to installed. Once the status shows as installed the application is ready for use. Should you wish to view the help document then you can do this by clicking the help document hyperlink.

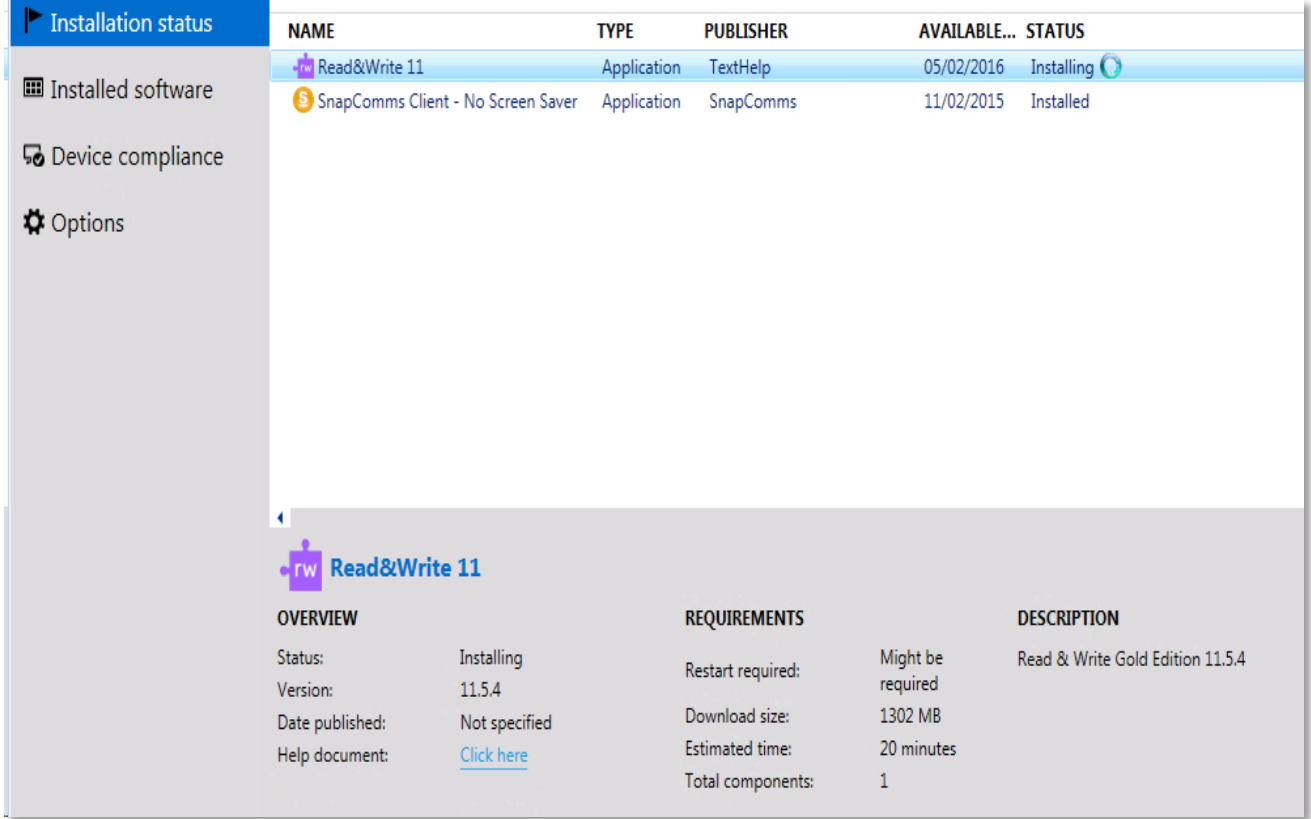

You will find the application under Start > All Programs > Texthelp

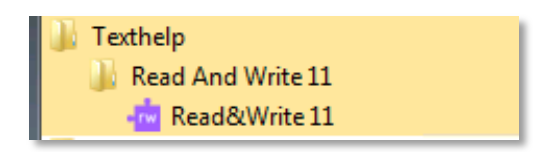

## <span id="page-5-0"></span>**Older SCCM Client (Below Version 5.00.8321.1000)**

If you are using the older version of the SCCM Client which will soon be replaced, then please perform the following:

Click Start > All Programs > Microsoft System Center 2012 R2 > Configuration manager > Software Center

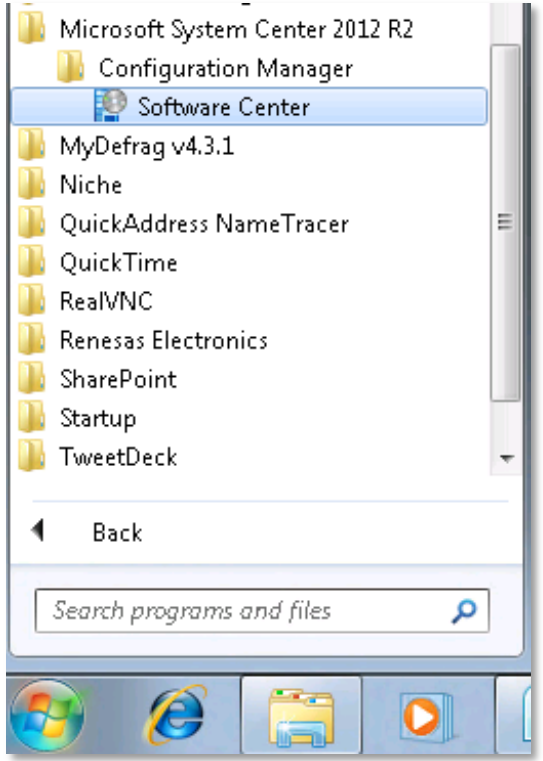

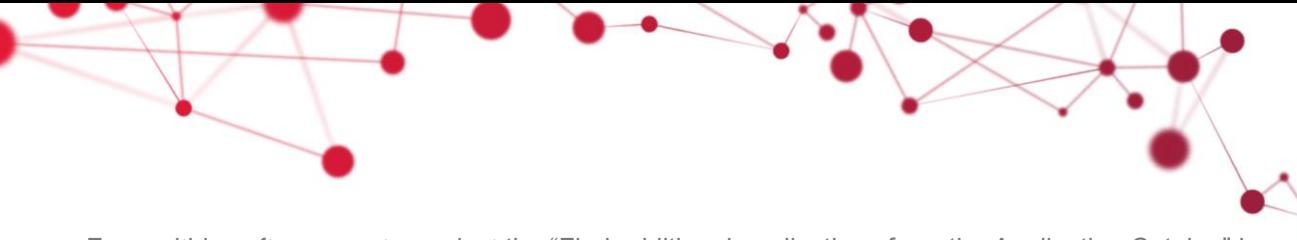

From within software center, select the "Find additional applications from the Application Catalog" hyperlink located in the top right hand corner of the software center window.

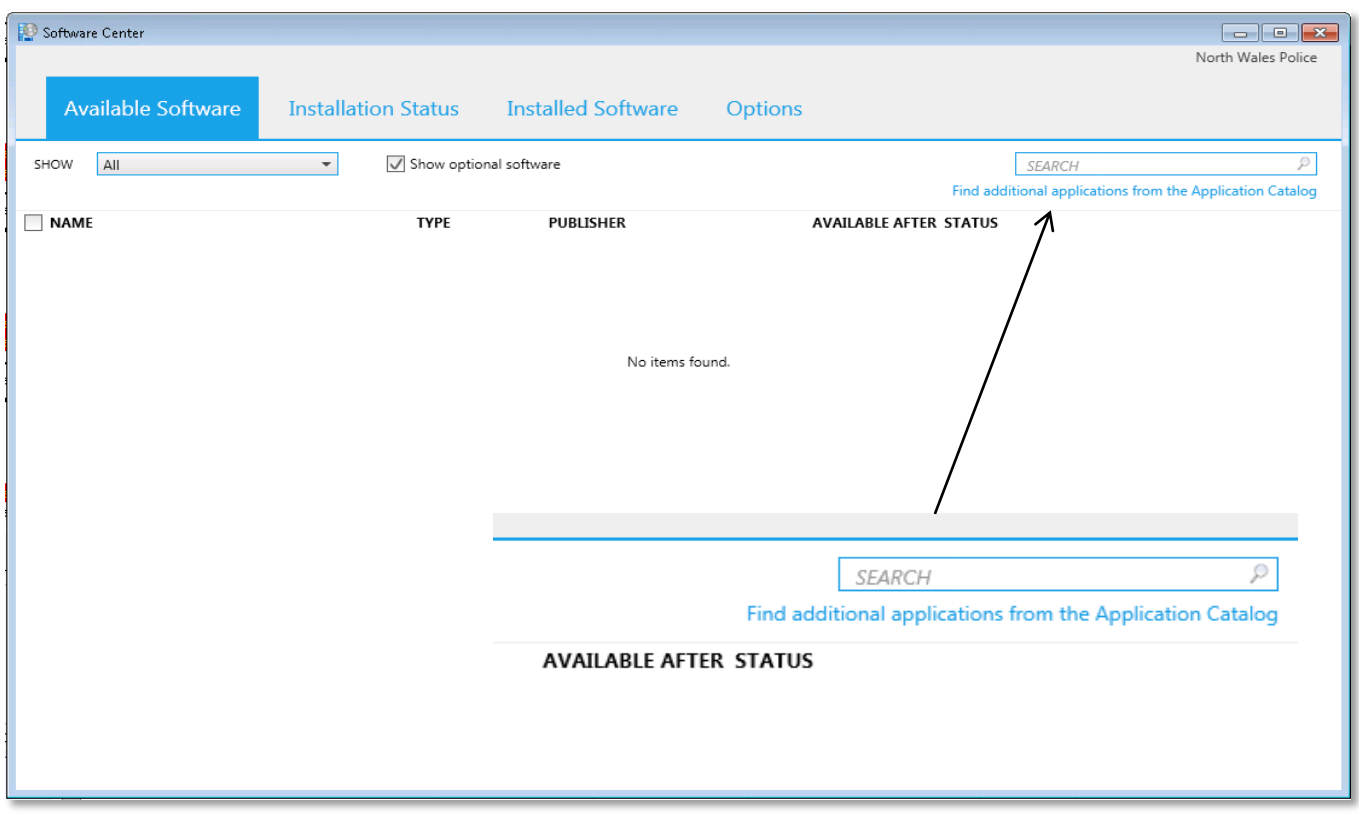

From within the browser window locate Read & Write 11 under the application Catalog tab (selected by default). Select Read & Write 11 followed by the install button in the bottom right hand corner.

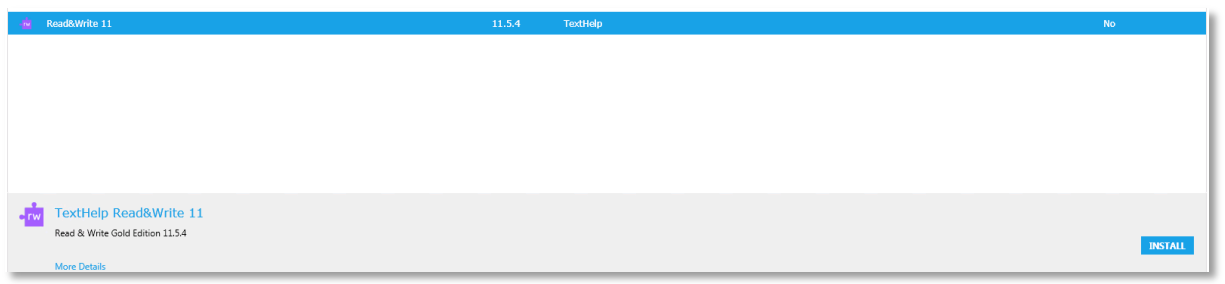

Clicking install will initiate the download of the software to your machine ready for installation. In order to continue the installation you must select yes on the below screen.

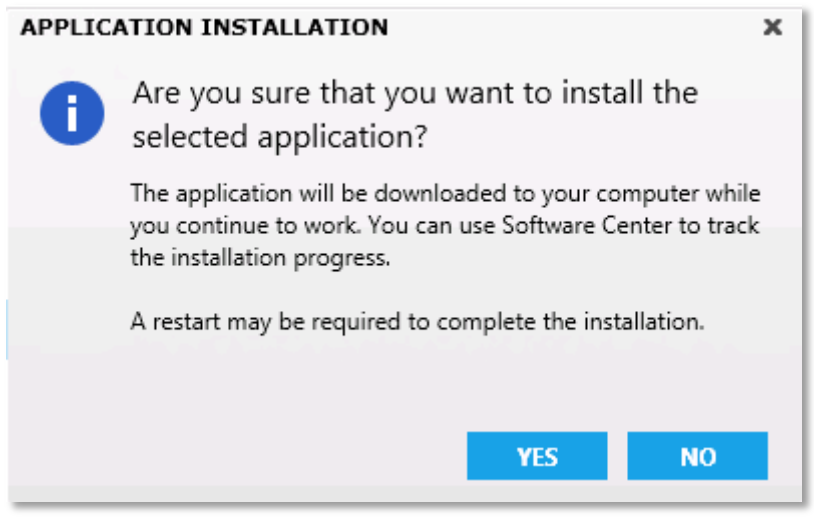

Once the application has evaluated you will be presented with the below screen. Once this message appears you close the browser.

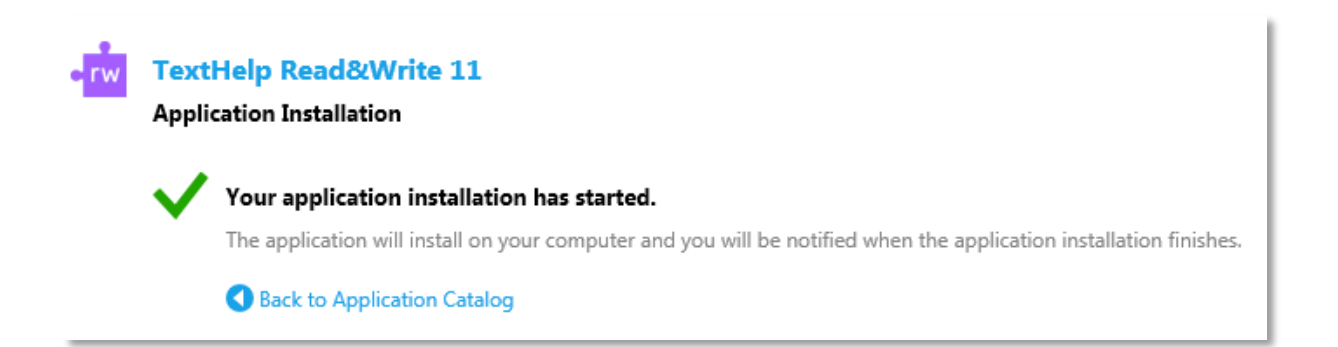

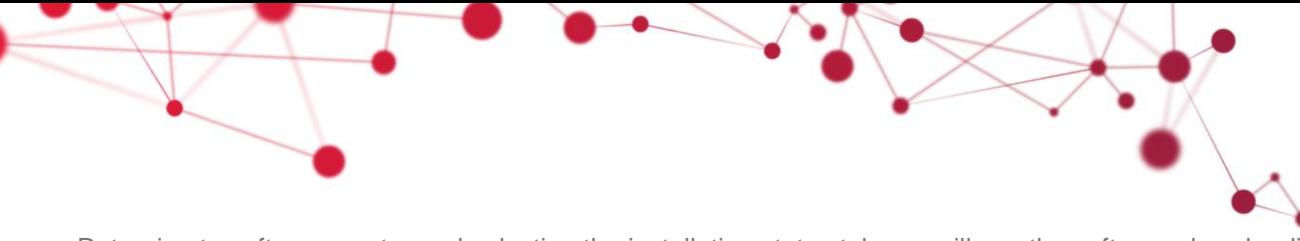

Returning to software center and selecting the installation status tab you will see the software downloading to your computer. Once the software is downloaded, installation will start automatically. The installation is silent and there will be no prompts to acknowledge

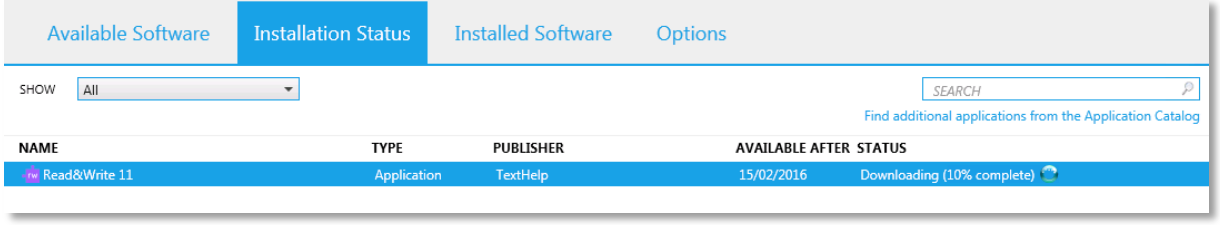

Once the application has installed you will be presented with the following message.

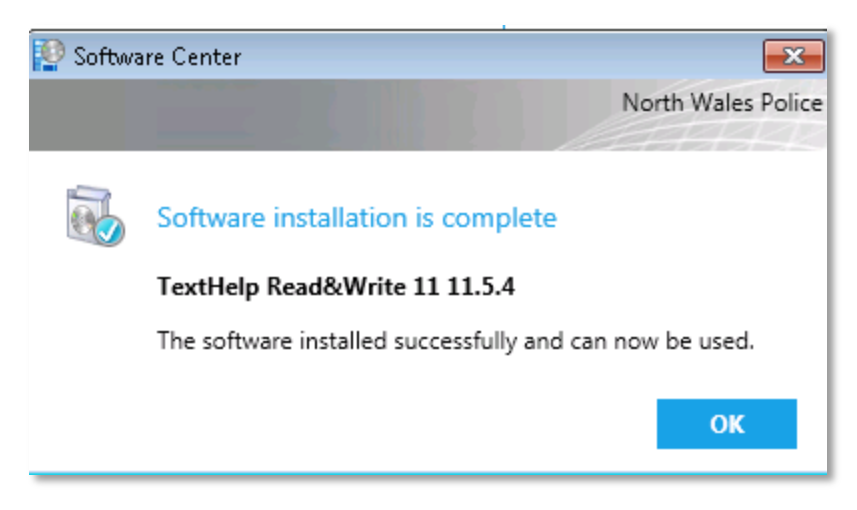

The application is now installed and you can launch the application from, Start > All programs > Microsoft System Center > Configuration Manager > Software Center

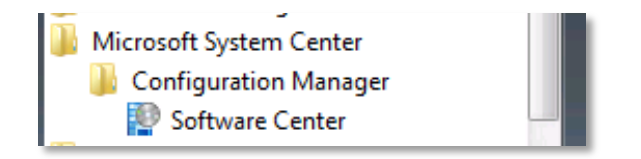